## mobility

### **Instruction manual for on-board computers in Basel**

#### **Book vehicle**

Open the Mobility app and select the "Mobility Go" widget Then click on the vehicle of your choice and place your booking.

#### **Unlock the vehicle**

As soon as you have created the booking, you can unlock the vehicle immediately using your mobile phone, Mobility Card or SwissPass. To unlock the car with your mobile phone, click on the 'Unlock vehicle' button. As soon as you press the button, the mobile phone is connected to the car via Bluetooth and the car unlocks. The car is now ready to drive.

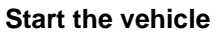

To start the engine, press the clutch and brake and press the start button.

#### **Make an interim stop**

If you want to make an interim stop, you can park the car and then lock it using the Mobility app. To do this, click on the 'Lock vehicle' button in the Mobility app. The vehicle remains booked for you.

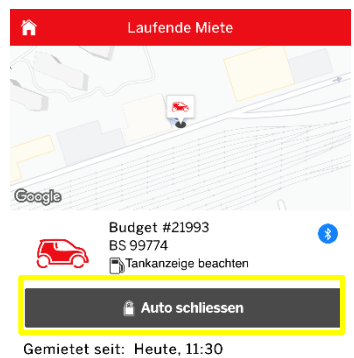

Laufende Miet

**Budget #21993** 

**BS 99774** Tankanzeige beachter Auto öffnen

Gemietet seit: Heute, 11:30

 $\bullet$ 

答

Coorle

**Mobility Cooperative Suurstoffi 16 – 6343 Rotkreuz www.mobility.ch – office@mobility.ch** 

24h Service Center 0848 824 812 Page 1 of 2

# mobility

#### **End the rental**

If you wish to end your rental, park the vehicle in the Mobility Go zone and lock the vehicle with the Mobility app. Then click on the 'End rental' button to finish your reservation.

#### **Please note:**

Make sure that you have activated Bluetooth on your mobile phone and that Bluetooth is enabled for the app. An internet connection is absolutely necessary to be able to unlock the vehicle via Bluetooth. If you do not have an internet connection (e.g. when parking for an interim stop in a multi-storey car park or if there is no mobile internet signal), we recommend you have your Mobility Card or your activated SwissPass with you.

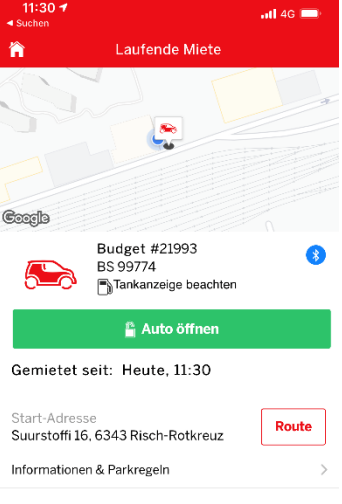

Miete beenden

**Mobility Cooperative Suurstoffi 16 – 6343 Rotkreuz www.mobility.ch – office@mobility.ch** 

24h Service Center 0848 824 812 Page 2 of 2